# **ODT-MAC40\*-\*-RD**

**QUICK START GUIDE**

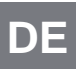

**STATIONÄRES LESEGERÄT FÜR DATA**  DE MATRIX-CODES

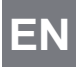

 $C<sub>6</sub>$ 

**STATIONARY READING DEVICE FOR DATA MATRIX CODES**

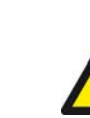

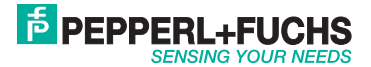

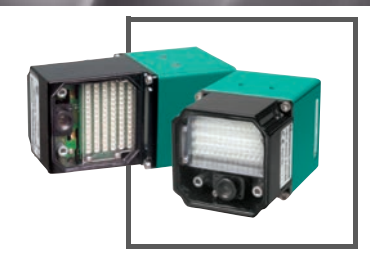

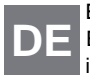

Es gelten die Allgemeinen Lieferbedingungen für Erzeugnisse und Leistungen der Elektroindustrie, herausgegeben vom Zentralverband Elektroindustrie (ZVEI) e.V. in ihrer neusten Fassung sowie die Ergänzungsklausel: "Erweiterter Eigentumsvorbehalt".

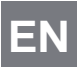

With regard to the supply of products, the current issue of the following document is applicable: The General Terms of Delivery for Products and Services of the Electrical Industry, published by the Central Association of the Electrical Industry (Zentralverband Elektrotechnik und Elektroindustrie (ZVEI) e.V.) in its most recent version as well as the supplementary clause: "Expanded reservation of proprietorship"

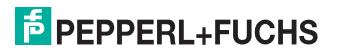

# ODT-MAC40\*-\*-RD<br>Inhalt

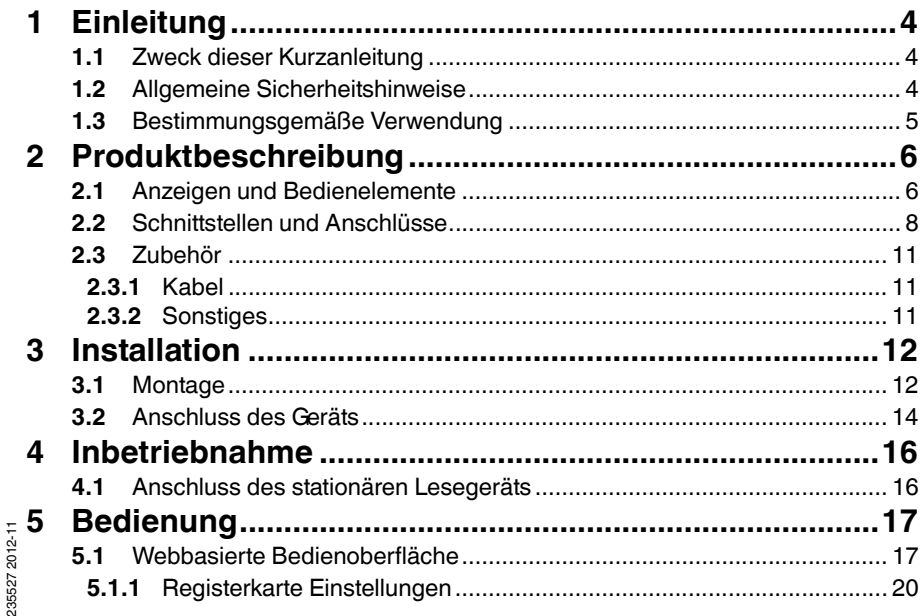

## **E** PEPPERL+FUCHS

## 1 Einleitung

1.1 Zweck dieser Kurzanleitung

<span id="page-3-2"></span><span id="page-3-1"></span><span id="page-3-0"></span>Diese Kurzanleitung soll es Ihnen ermöglichen, die grundlegende Bedienung des Gerätes zu erlernen. Dennoch ersetzt diese Kurzanleitung nicht das Handbuch.

1.2 Allgemeine Sicherheitshinweise

#### **Laserprodukt der Klasse 2**

Dieses stationäre Lesegerät ist ein Laserprodukt der Klasse 2:

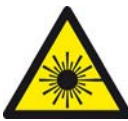

#### **Normen**

IEC 60825-1:2007 certified. Complies with 21 CFR 1040.10 and 1040.11 except for deviations pursuant to Laser Notice No. 50, dated 06-24-07.

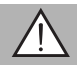

DE

*Warnung!* sichtbares Laserlicht der Klasse 2

Die Bestrahlung kann zu Irritationen gerade bei dunkler Umgebung führen. Nicht auf Menschen richten!

Vorsicht: Laserlicht, nicht in den Strahl blicken!

Wartung und Reparaturen nur von autorisiertem Servicepersonal durchführen lassen! Das Gerät ist so anzubringen, dass die Warnhinweise deutlich sichtbar und lesbar sind. Vorsicht: Wenn andere als die hier angegebenen Bedienungs- oder Justiereinrichtungen benutzt oder andere Verfahrensweisen ausgeführt werden, kann dies zu gefährlicher Strahlungseinwirkung führen.

235527 2012-11 235527 2012-11

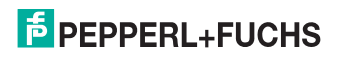

Verwenden Sie ausschließlich das empfohlene Originalzubehör.

Die Verantwortung für das Einhalten der örtlich geltenden Sicherheitsbestimmungen liegt beim Betreiber.

Die Installation und Inbetriebnahme aller Geräte darf nur durch eingewiesenes Fachpersonal durchgeführt werden.

Eigene Eingriffe und Veränderungen sind gefährlich und es erlischt jegliche Garantie und Herstellerverantwortung. Falls schwerwiegende Störungen an dem Gerät auftreten, setzen Sie das Gerät außer Betrieb. Schützen Sie das Gerät gegen versehentliche Inbetriebnahme. Schicken Sie das Gerät zur Reparatur an Pepperl+Fuchs.

#### 1.3 Bestimmungsgemäße Verwendung

<span id="page-4-0"></span>Die stationären Lesegeräte ODT-MAC40\*-\*-RD dienen ausschließlich der Identifikation von Objekten mittels Data Matrix-Code.

Betreiben Sie das Gerät ausschließlich wie in dieser Anleitung beschrieben, damit die sichere Funktion des Geräts und der angeschlossenen Systeme gewährleistet ist. Der Schutz von Betriebspersonal und Anlage ist nur gegeben, wenn das Gerät entsprechend seiner bestimmungsgemäßen Verwendung eingesetzt wird.

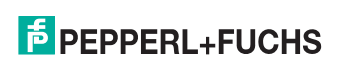

<span id="page-5-0"></span>ODT-MAC40\*-\*-RD Produktbeschreibung

- 2 Produktbeschreibung
- 2.1 Anzeigen und Bedienelemente

<span id="page-5-1"></span>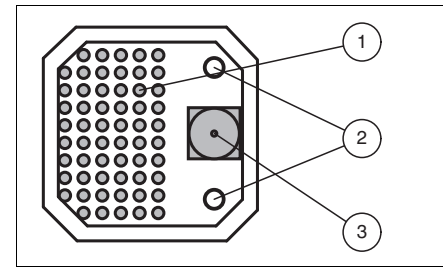

- 1. Beleuchtungseinheit
- 2. Laserdiode
- 3. CMOS-Kamera

Das stationäre Lesegerät ODT-MAC403-\* besitzt keine Laserdioden.

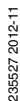

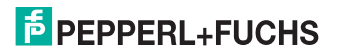

6 - DE

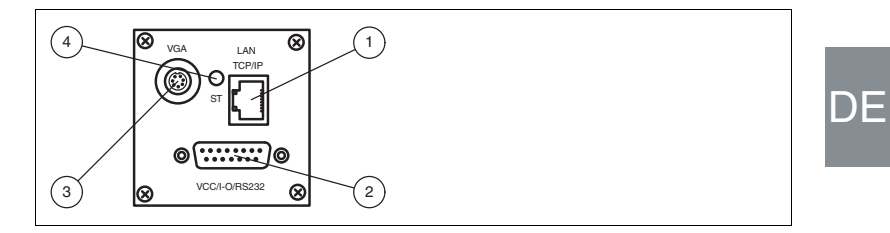

- **1** RJ45-Ethernet-Netzwerkbuchse
- **2** 15-poliger D-Sub-Stecker
- **3** Video-Ausgang VGA
- **4** Status-LED

#### **Status-LED**

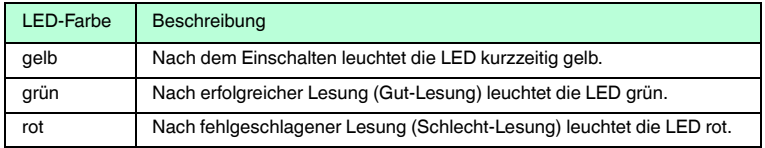

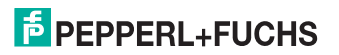

<span id="page-7-0"></span>ODT-MAC40\*-\*-RD Produktbeschreibung

2.2 Schnittstellen und Anschlüsse

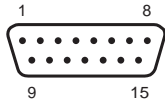

## **15-poliger D-Sub-Stecker** 9 15

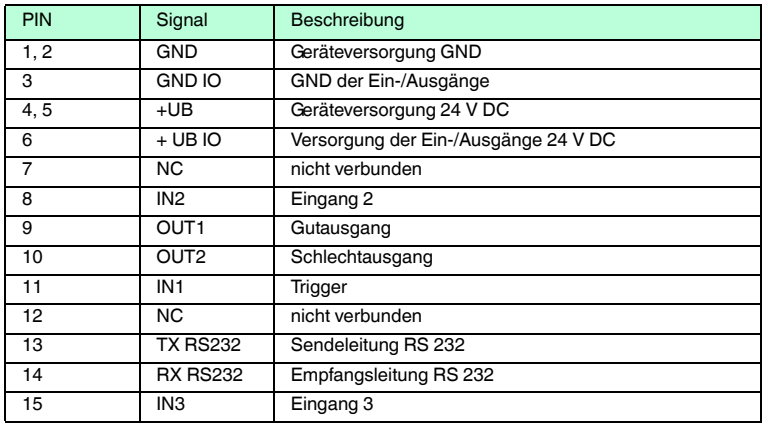

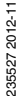

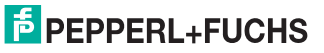

#### ODT-MAC40\*-\*-RD Produktbeschreibung

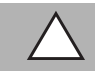

#### *Vorsicht!*

Anschluss der RS 232-Schnittstelle

Achten Sie vor Verbindung der RS 232-Schnittstelle darauf, dass keine Verpolung der Versorgungsspannung vorliegt.

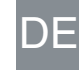

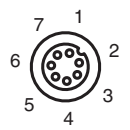

#### **Video-Ausgang VGA 640x480 (7-polige M9-Buchse)**

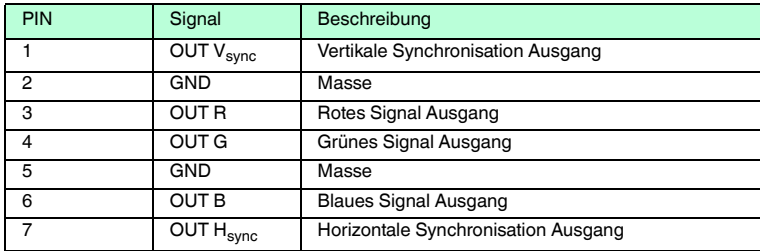

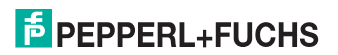

#### **Netzwerkanschluss**

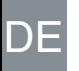

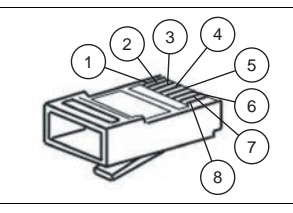

Abbildung 2.1 Anschlussbelegung Netzwerkanschluss

- Transmit Data (+)
- Transmit Data (-)
- Receive Data (+)
- nicht belegt
- nicht belegt
- Receive Data (-)
- nicht belegt
- nicht belegt

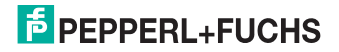

10 - DE

ODT-MAC40\*-\*-RD Produktbeschreibung

#### 2.3 Zubehör

<span id="page-10-1"></span><span id="page-10-0"></span>Es steht Ihnen verschiedenes Zubehör zur Verfügung.

2.3.1 Kabel

Folgende Kabel sind als Zubehör erhältlich.

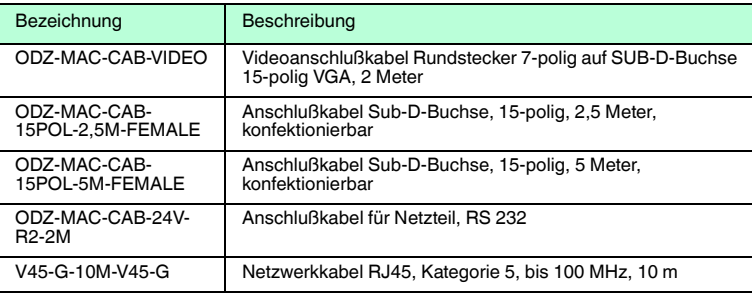

2.3.2 Sonstiges

<span id="page-10-2"></span>Sonstige Produkte sind als Zubehör erhältlich.

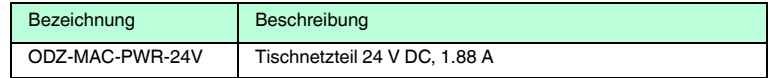

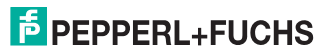

DE - 11

235527 2012-11

235527 2012-11

## 3.1 Montage

#### <span id="page-11-1"></span><span id="page-11-0"></span>*Hinweis!*

#### *Vermeidung von Reflexionen und Glanzlichtern*

Reflexionen und Glanzlichter durch spiegelnde Oberflächen können eine korrekte Bildaufnahme beeinflussen und somit zu fehlerhaften Lesungen führen. Um Reflexionen und Glanzlichter zu vermeiden, montieren Sie das stationäre Lesegerät leicht gewinkelt.

Der Leseabstand ist je nach Lesegerät unterschiedlich. Entnehmen Sie den passenden Leseabstand aus den technischen Daten des zu montierenden Lesegerätes.

Die gerade Variante ist nur auf Anfrage lieferbar.

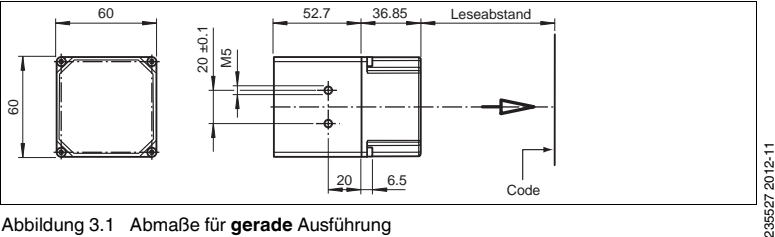

Abbildung 3.1 Abmaße für **gerade** Ausführung

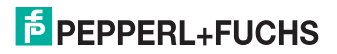

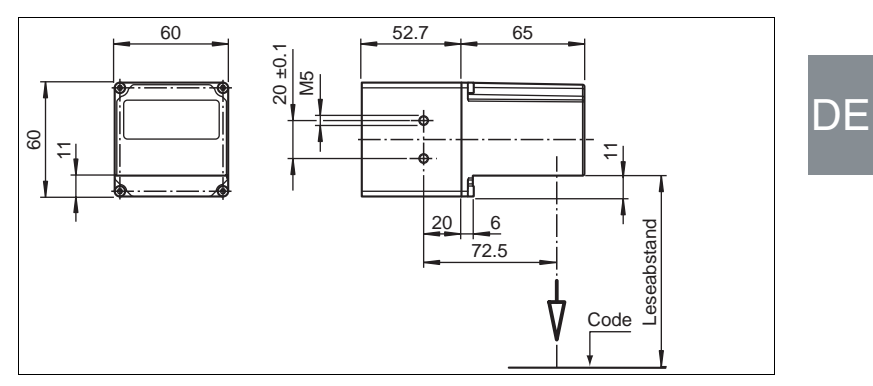

Abbildung 3.2 Abmaße für **gewinkelte** Ausführung

#### *Hinweis!*

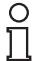

#### *Verbindung mit Schutzerde*

Achten Sie bei der Installation darauf, dass das Gerät mit Schutzerde verbunden wird.

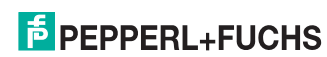

#### ODT-MAC40\*-\*-RD Installation

## 3.2 Anschluss des Geräts

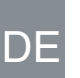

<span id="page-13-0"></span>Versorgungsspannung anlegen

Um das Gerät mit Spannung zu versorgen, gehen Sie wie folgt vor:

- 1. Stecken Sie die Sub-D-Buchse, 15-polig in den dafür vorgesehenen Stecker an der Gehäuserückseite.
- 2. Drehen Sie die beiden Befestigungsschrauben bis zum Endanschlag fest.

Damit ist das Kabel gegen versehentliches Herausziehen gesichert.

3. Verbinden Sie nun die Spannungsversorgung mit den passenden Pins des Sub-D-Buchse.

 $\mapsto$  Die Versorgungsspannung ist nun angelegt.

#### *Vorsicht!*

Anschluss der RS 232-Schnittstelle

Achten Sie vor Verbindung der RS 232-Schnittstelle darauf, dass keine Verpolung der Versorgungsspannung vorliegt.

Für eine schnellere Verbindung der Versorgungsspannung mit dem Gerät kann auch das vorkonfigurierte Anschlusskabel verwendet werden. Dieses finden Sie im Kapitel Zubehör.

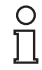

#### *Hinweis!*

#### *Netzwerkkonfiguration dokumentieren*

Das Gerät kommuniziert mit der angeschlossenen Maschinensteuerung über das TCP/IP-Protokoll. Um eine korrekte Kommunikation zu gewährleisten, notieren Sie sich unbedingt alle Änderungen, die Sie an der Netzwerkkonfiguration vornehmen.

#### *Hinweis!*

#### *Netzwerkverkabelung*

Benutzen Sie für eine Direktverkabelung des Geräts mit einem Rechner ein Crossover-Netzwerkkabel. Falls Sie das Gerät im Netzwerk betreiben, benutzen Sie für den Anschluss im Netzwerk ein Twisted-Pair-Netzwerkkabel.

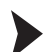

O П

#### Netzwerkverbindung herstellen

Um eine Netzwerkverbindung herzustellen, gehen Sie wie folgt vor: Im Auslieferzustand besitzt das Gerät eine feste IP-Adresse (192.168.2.2). Um eine Kommunikation im Netzwerk zu ermöglichen, konfigurieren Sie Ihr Netzwerk. Entnehmen Sie die Konfigurationsdaten der Netzwerk-Konfigurationsübersicht.

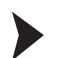

235527 2012-11

255527 2012-11

#### Triggersensor anschließen

Um einen Triggersensor anzuschließen, gehen Sie wie folgt vor: Schließen Sie den Triggersensor an das bei der Spannungsversorgung schon verbundene Kabel an.

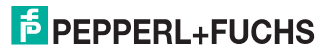

## 4 Inbetriebnahme

### 4.1 Anschluss des stationären Lesegeräts

<span id="page-15-1"></span><span id="page-15-0"></span>Das Lesegerät verfügt über einen eigenen Webserver. Sie haben die Möglichkeit, Einstellungen am stationären Lesegerät direkt über einen Standard-Webbrowser vorzunehmen.

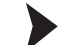

DE

Ausrichtung des stationären Lesegerätes

Verwenden Sie zur optimalen Ausrichtung des Gerätes die beiden Laserdioden im stationären Lesegerät.

- 1. Versorgen Sie das Lesegerät über den D-Sub-Stecker mit Spannung.
- 2. Justieren Sie das stationäre Lesegerät so, dass beide durch die Laserdioden erzeugten Punkte auf dem zu lesenden Code übereinander liegen.

 Der optimale Leseabstand zwischen stationärem Lesegerät und zu lesendem Code ist nun eingestellt.

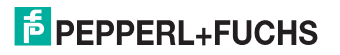

## 5 Bedienung

### 5.1 Webbasierte Bedienoberfläche

<span id="page-16-1"></span><span id="page-16-0"></span>Sie haben die Möglichkeit, das Lesegerät über eine webbasierte Bedienoberfläche zu konfigurieren, zu bedienen und Informationen anzuzeigen.

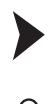

Bedienoberfläche starten

#### *Hinweis!*

Um die Bedienoberfläche des Lesegerätes zu starten, benötigen Sie einen Standard-Webbrowser (z. B. Windows Internet Explorer oder Mozilla Firefox) und Java in der Version 1.6 oder höher.

Um die Bedienoberfläche zu starten, gehen Sie wie folgt vor:

Geben Sie in die Eingabezeile eines Standard-Webbrowsers die IP-Adresse des stationären Lesegeräts ein (**192.168.2.2**) ein und bestätigen Sie mit Return.

Als Startseite öffnet sich die Registerkarte **Einstellungen**.

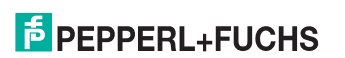

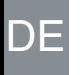

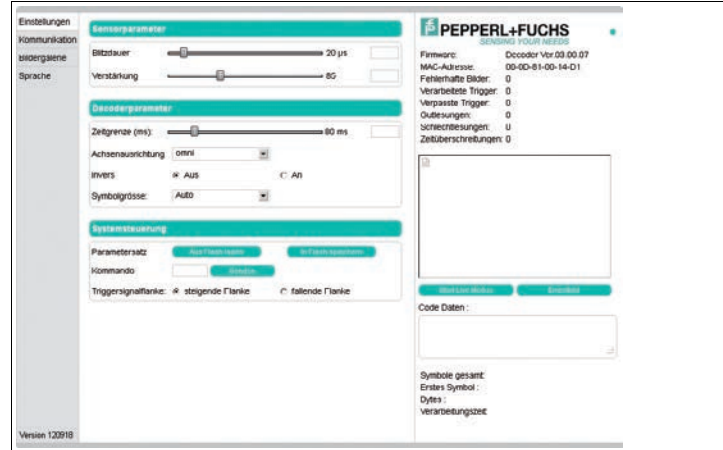

Im linken Anzeigebereich finden Sie die folgenden 4 Registerkarten:

- Einstellungen
- Kommunikation
- Bildergalerie
- Sprache

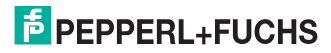

Im mittleren Anzeigebereich werden - abhängig von der aktiven Registerkarte unterschiedliche Informationen angezeigt.

Im rechten Anzeigebereich werden verschiedene Statusinformationen (wie Software- /Firmware-Version, MAC-Adresse, Anzahl der Lesungen etc.) sowie das zuletzt aufgenommene Bild und die dekodierten Informationen angezeigt.Rechts neben dem Pepperl+Fuchs-Firmenlogo befindet sich eine grafisch nachempfundene Status-LED. Diese Status-LED leuchtet grün, wenn ein Gerät angeschlossen ist. Andernfalls leuchtet sie rot.

Kontinuierliche Bildaufnahme aktivieren

#### *Hinweis!*

Durch die Visualisierung der aufgenommenen Bilder beim Betrieb über die Bedienoberfläche verringert sich die Bildwiederholrate erheblich.

Um die kontinuierliche Bildaufnahme zu aktivieren, klicken Sie im rechten Teil des Anzeigebereichs die Schaltfläche **Start Live Modus**.

 Das stationäre Lesegerät beginnt mit der Bildaufnahme. Im Ergebnisfenster werden die aufgenommenen Bilder angezeigt. Die dekodierten Informationen werden darunter in einem separaten Fenster dargestellt.

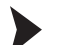

Ň

Einzelne Bildaufnahme veranlassen

Klicken Sie im rechten Teil des Anzeigebereichs die Schaltfläche **Einzelbild**.

Das Klicken der Schaltfläche löst eine einzelne Bildaufnahme aus.

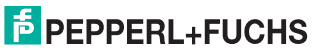

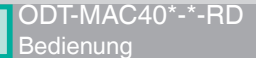

#### 5.1.1 Registerkarte **Einstellungen**

<span id="page-19-0"></span>In der Registerkarte **Einstellungen** haben Sie die Möglichkeit, verschiedene Parameter zu konfigurieren und Einzelkommandos an das Lesegerät zu senden. Im linken Anzeigebereich navigieren Sie zu den weiteren Registerkarten **Kommunikation**, **Bildergalerie** und **Sprache**.

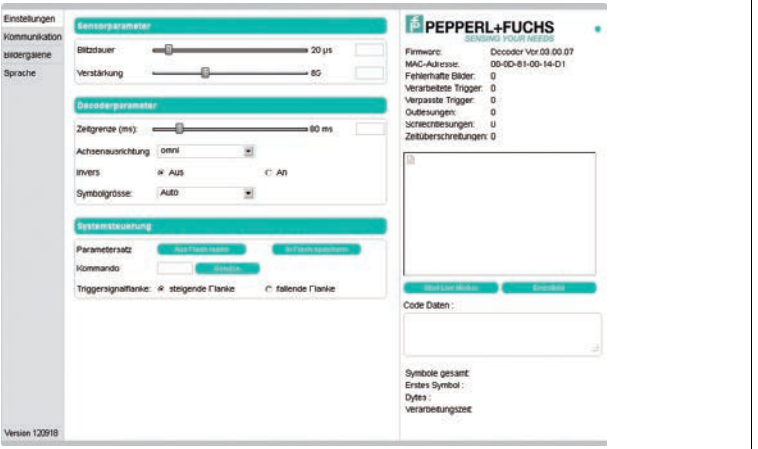

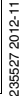

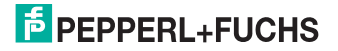

Im mittleren Anzeigebereich stehen Ihnen folgende Funktionen in verschiedenen Bereichen zur Verfügung:

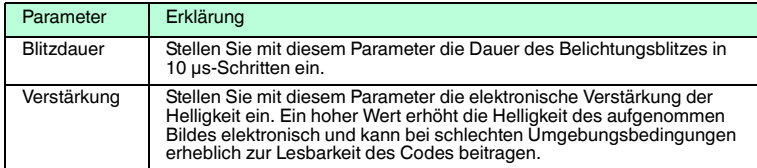

#### **Sensorparameter & Systemeinstellungen**

#### **Decoderparameter**

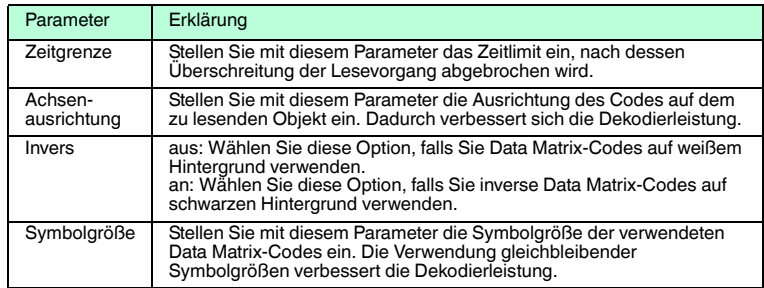

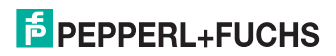

#### **Systemeinstellungen**

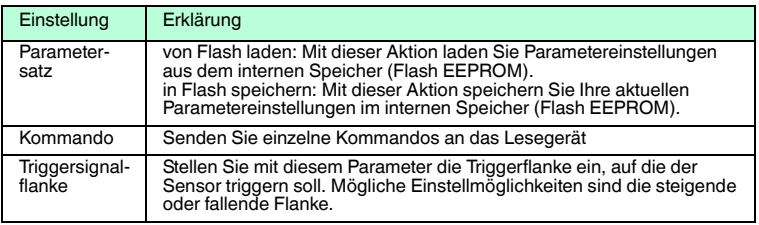

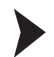

Kommando senden

Sie haben die Möglichkeit, einzelne Kommandos an das Lesegerät zu senden. Diese Kommandos bestehen aus 4-stelligen Hexadezimalzahlen (0 ... F). Eine Übersicht über die verfügbaren Kommandos finden Sie im Anhang ().

- 1. Falls Sie sich nicht auf der Registerkarte **Einstellungen** befinden, navigieren Sie dort hin.
- 2. Geben Sie in das Feld **Kommando** eine gültige, 4-stellige Hexadezimalzahl für das gewünschte Einzelkommando ein.

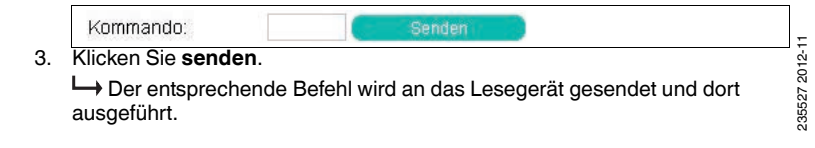

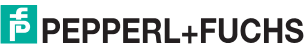

## **FABRIKAUTOMATION – SENSING YOUR NEEDS**

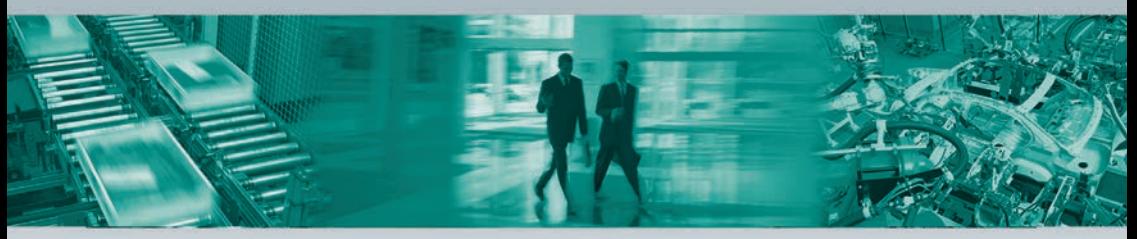

#### **Zentrale weltweit**

Pepperl+Fuchs GmbH · Mannheim · Deutschland E-Mail: fa-info@pepperl-fuchs.com

#### **Zentrale USA**

Pepperl+Fuchs Inc. · Twinsburg, OH · USA E-Mail: fa-info@us.pepperl-fuchs.com

#### **Zentrale Asien**

Pepperl+Fuchs Pte Ltd. · Singapur E-Mail: fa-info@sg.pepperl-fuchs.com

#### **www.pepperl-fuchs.com**

Änderungen vorbehalten • Copyright Pepperl+Fuchs • Printed in Germany

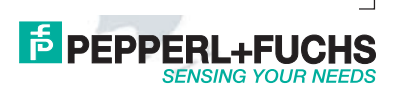

235527 DOCT-2412A 11/2012